#### **PURPOSE**

This Quick Reference Guide (QRG) is designed to show the steps needed to create a Catalog-based Requisition in SAP Ariba. It will also detail what to do when a requisition is denied (end of document).

### **HELPFUL HINTS**

- Assemble all supporting documentation prior to beginning work in SAP Ariba.
- For the best experience, please use the following browsers:

Google Chrome (64-bit) Apple Safari (64-bit)

Microsoft Edge (32-bit) Microsoft Edge Chromium (32-bit and 64-bit)

Mozilla Firefox (64-bit)

### **PROCEDURE**

1. Access SAP Ariba by clicking the "SAP Ariba – Procure to Pay" tile in Firefly.

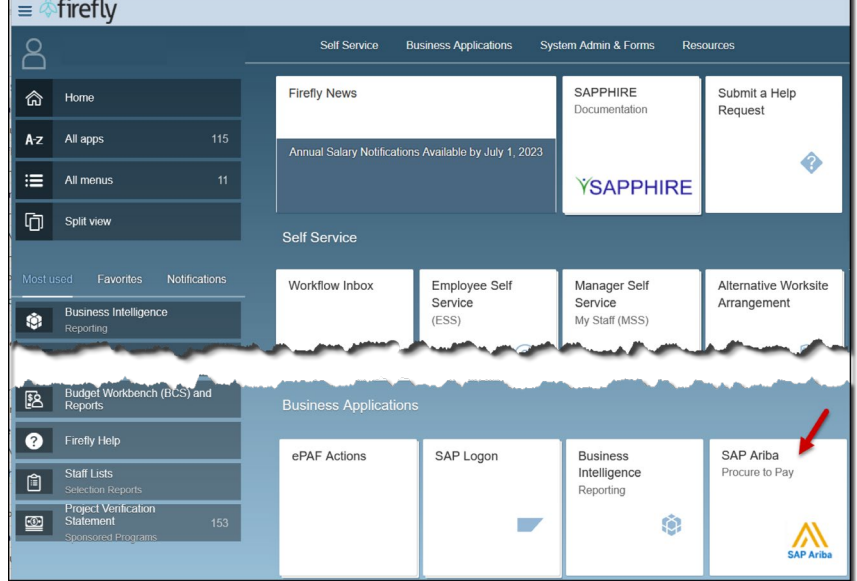

2. Search for items as shown below.

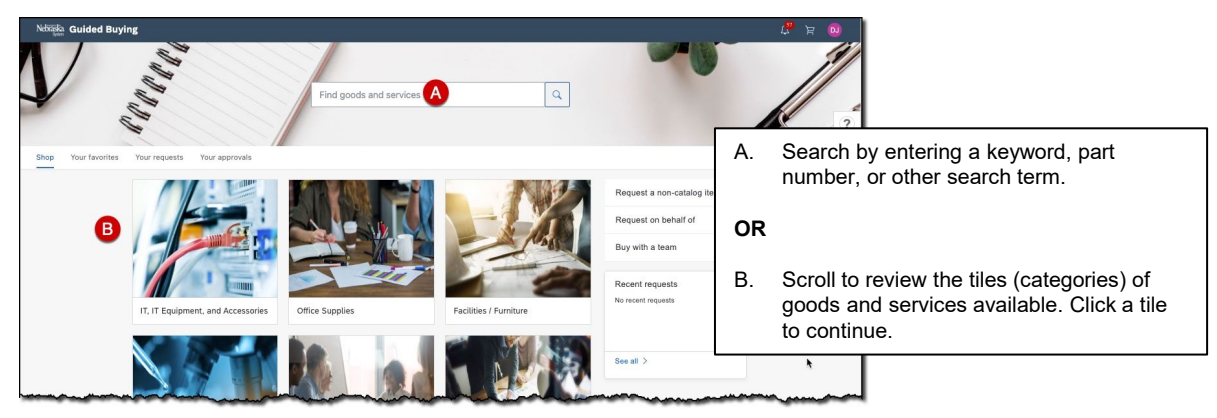

2. (continued) As shown below, items can be located directly within Guided Buying (i.e., "hosted catalog" items) or via a link to a supplier website (i.e., "punchout catalogs").

## **Hosted Catalog Items**

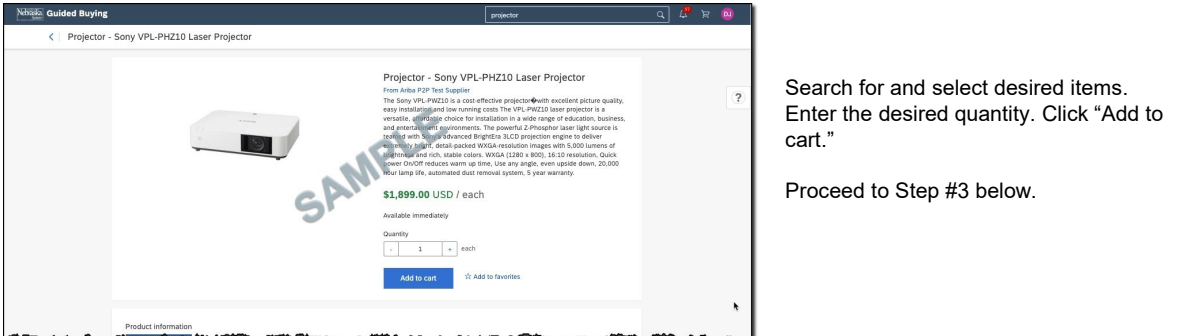

### **Punchout Catalog Items**

Search for the desired supplier. Click the "Buy from supplier" link. The supplier website will open within SAP Ariba.

Search for item(s) on the supplier site. Add item(s) to your shopping cart. Follow the prompts to "checkout" of the supplier site and return to SAP Ariba. NOTE: Click "Close session" to exit the supplier site without item(s) in your shopping cart.

Proceed to Step #3 below.

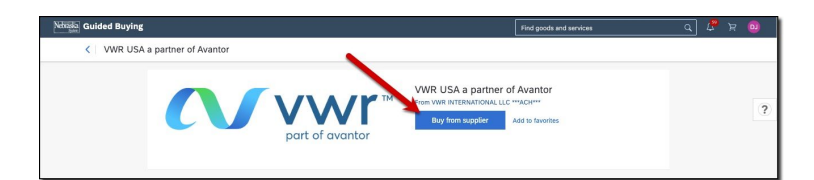

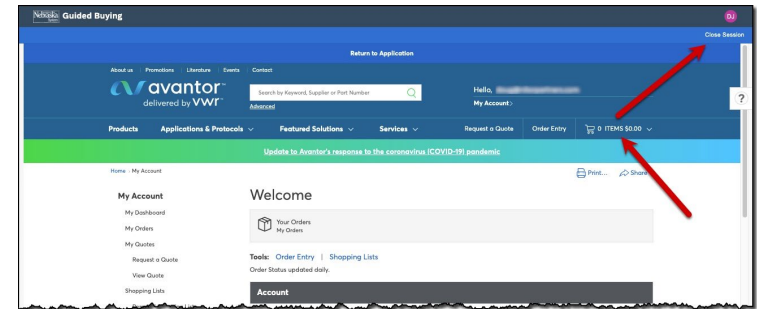

3. The confirmation screen displays. Continue shopping and add additional items to your cart or click "Check out" to proceed.

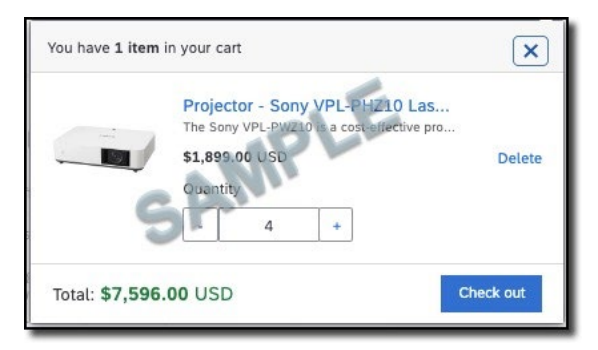

4. The "Summary" screen displays. Complete the screen as noted below.

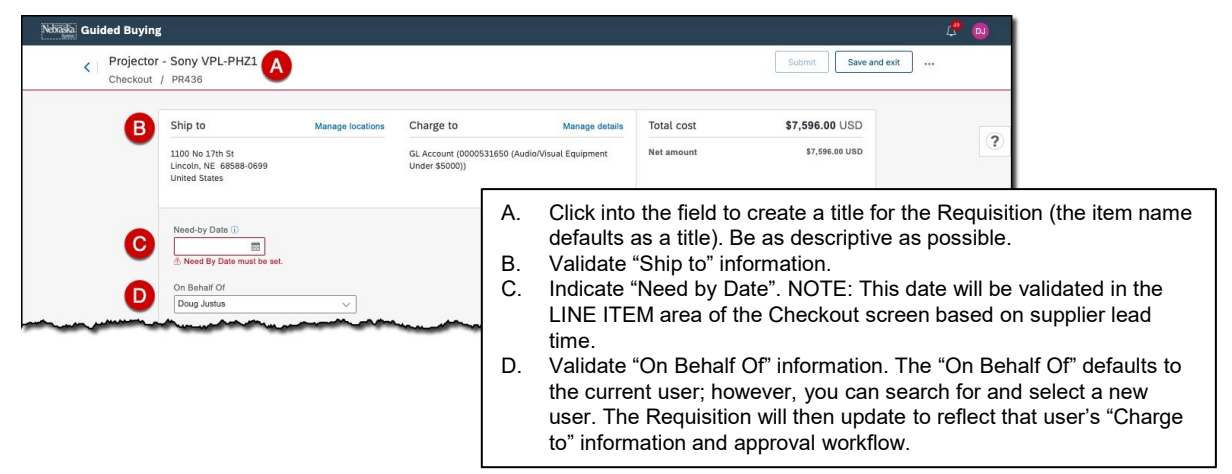

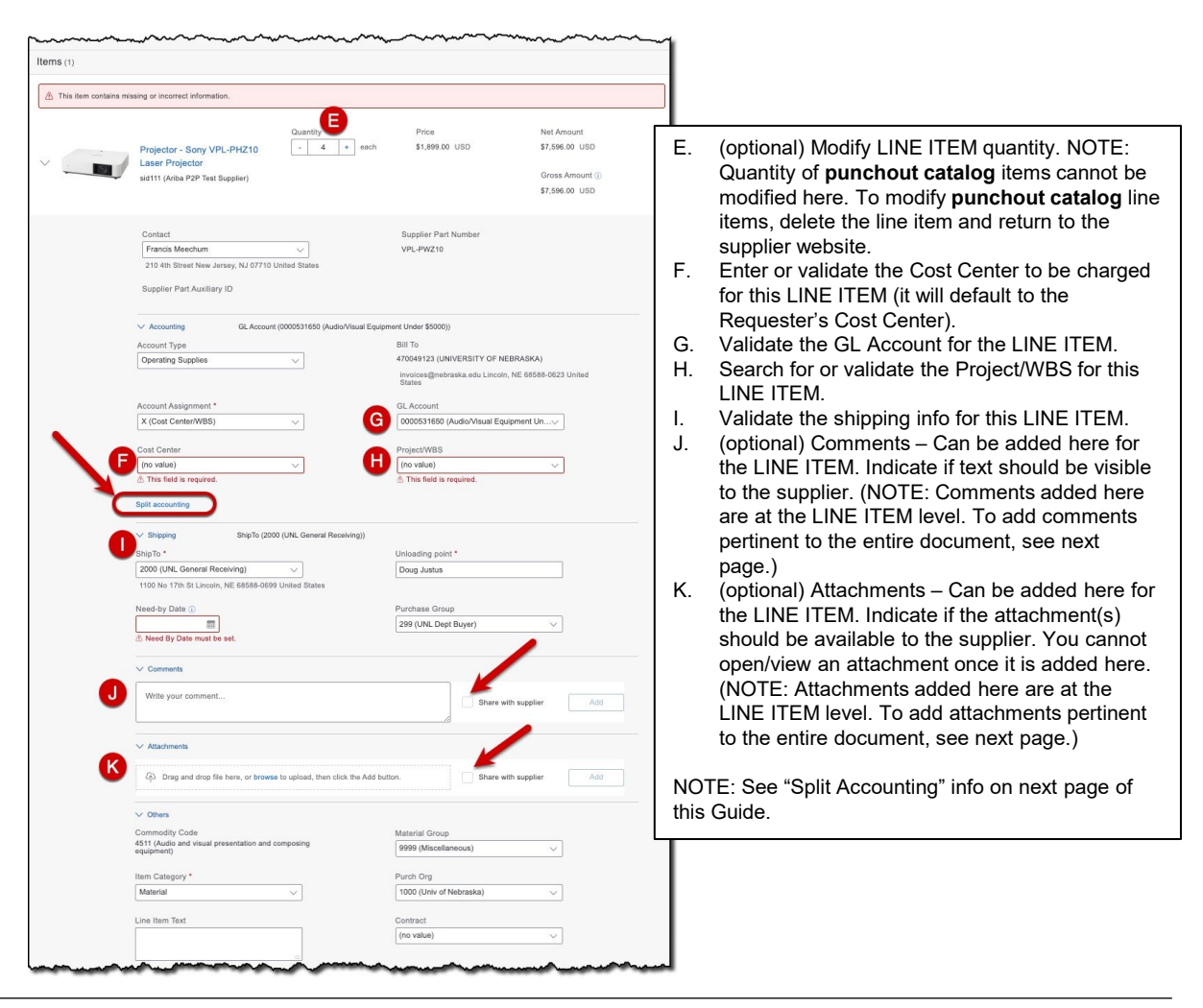

4. (continued) The "Summary" screen displays. Complete the screen as noted below.

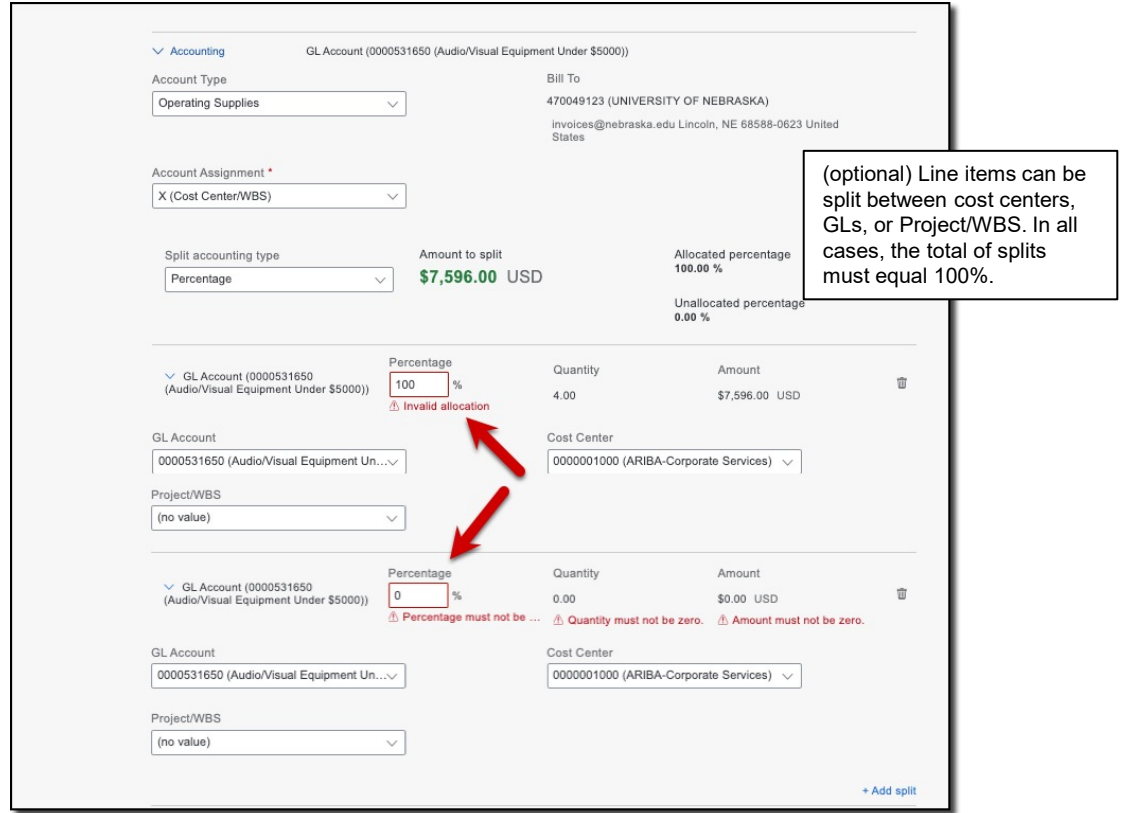

- 5. To add comments at the document level, enter them in the text box. To add attachment(s) at the document level, upload them in the area provided. For each, indicate whether or not to share with the supplier by checking the checkbox.
- 6. Click "Add".

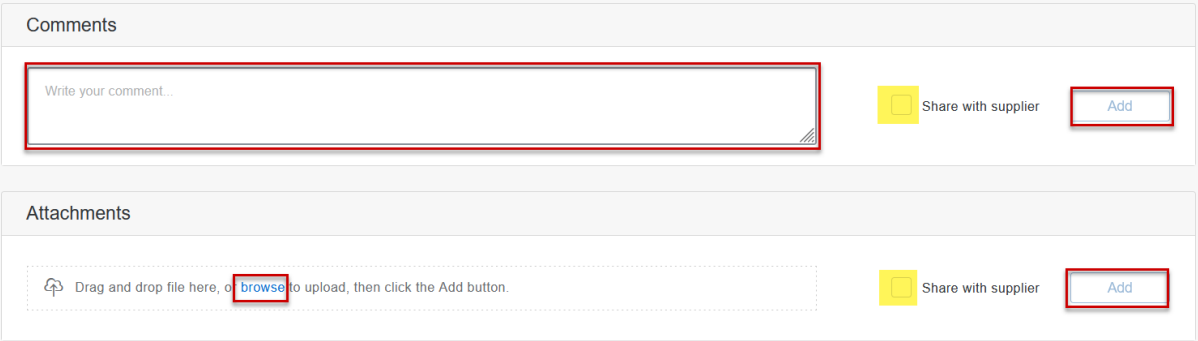

NOTE: If comments and/or attachments are not line-item specific, it is recommended that they always be entered/attached at the document level as they are easier to be overlooked at the line-item level.

#### **PROCEDURE (CONTINUED)**

7. Scroll to the bottom of the Checkout screen and view the current approval workflow. The approval workflow will update as the requisition progresses through the approval process. (optional) To add an Approver/Watcher, mouse over the dashed line on either side of an existing Approver and click the " $+$  " icon.

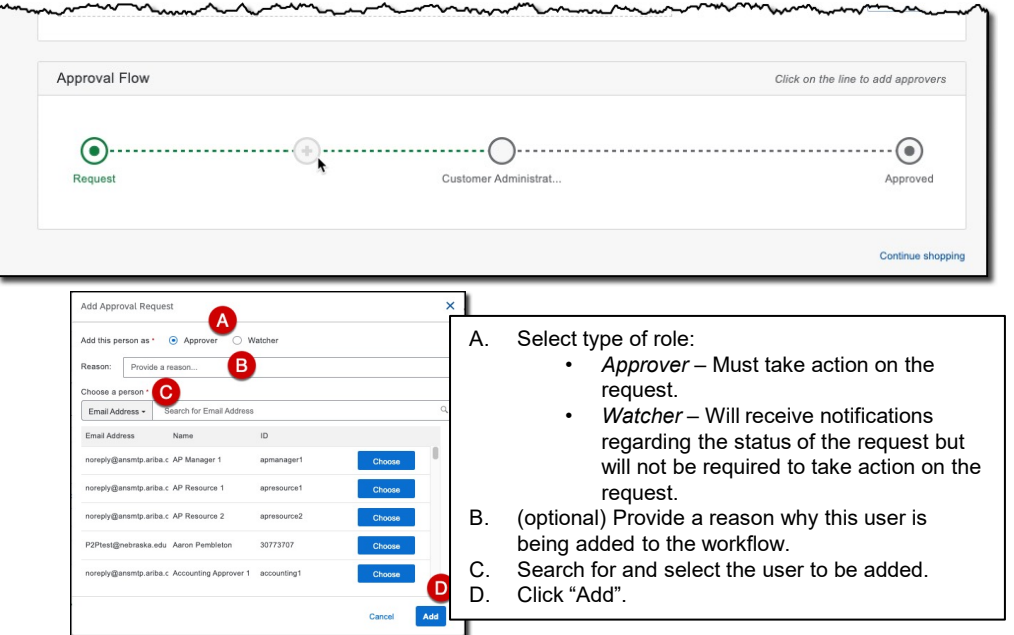

8. Once all edits on the Checkout screen have been completed, scroll to the top of the screen and click "Submit" to send the Requisition for approval.

NOTE: If there is missing/incorrect information on the Checkout screen, the "Submit" button will remain grayed-out until all items are corrected.

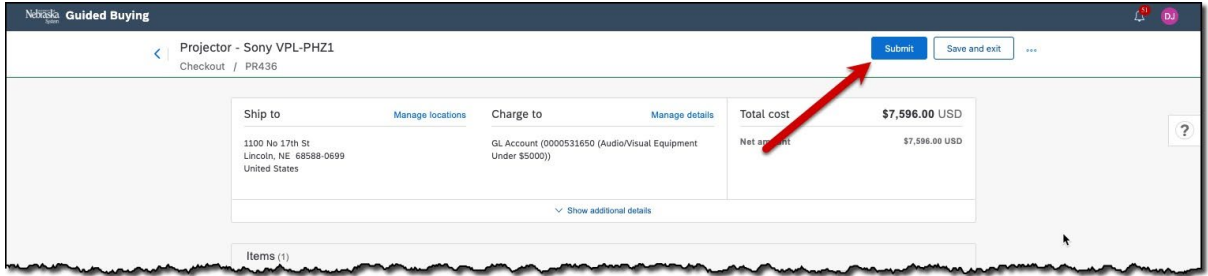

9. The confirmation screen displays.

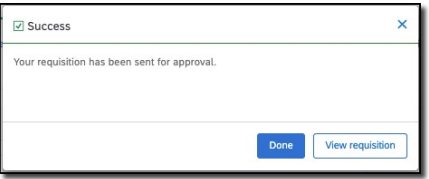

#### **PROCEDURE (CONTINUED)**

What To Do When a Requisition Is Denied

The following example will demonstrate how to withdraw a denied requisition. In this case, the approver has denied the request because she needs additional documentation. To edit a denied request, you must first withdraw it.

When a request is denied, you will receive an email similar to the one shown below.

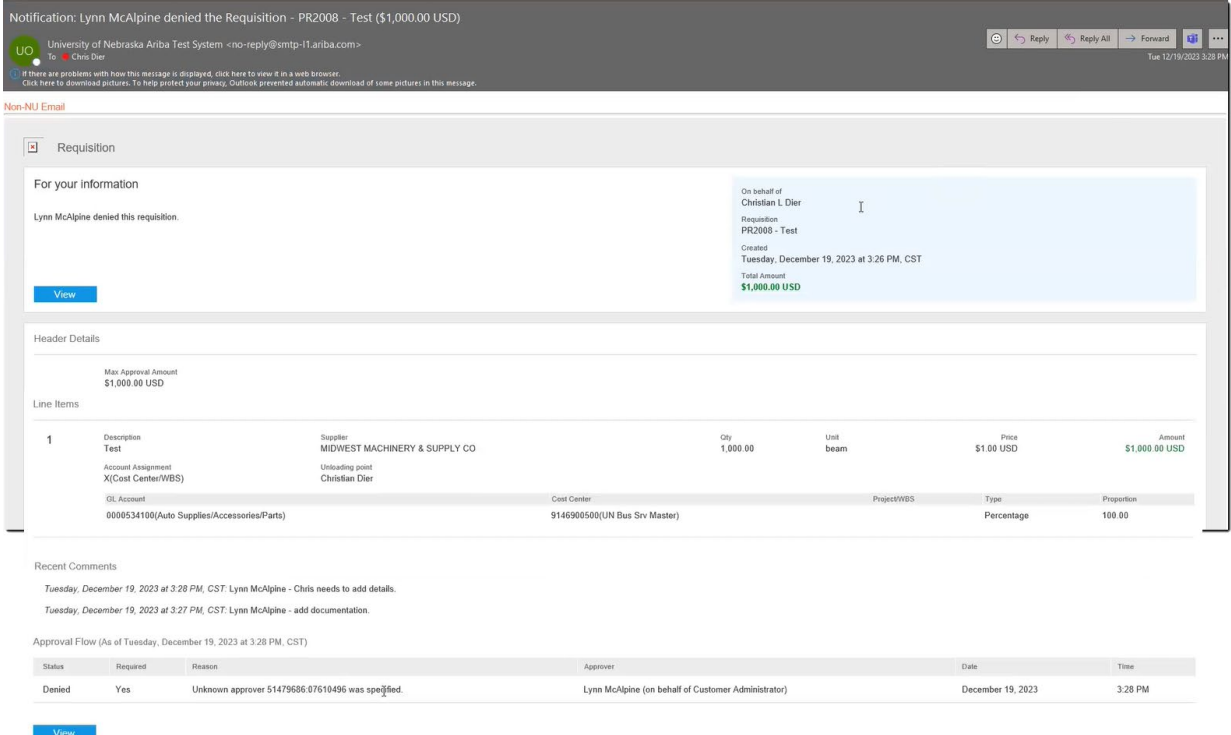

1. To locate a requisition, go to the "Your requests" tab in the Guided Buying home page or, if recently created, go to the "Recent requests" pane on the right-hand side of the same page.

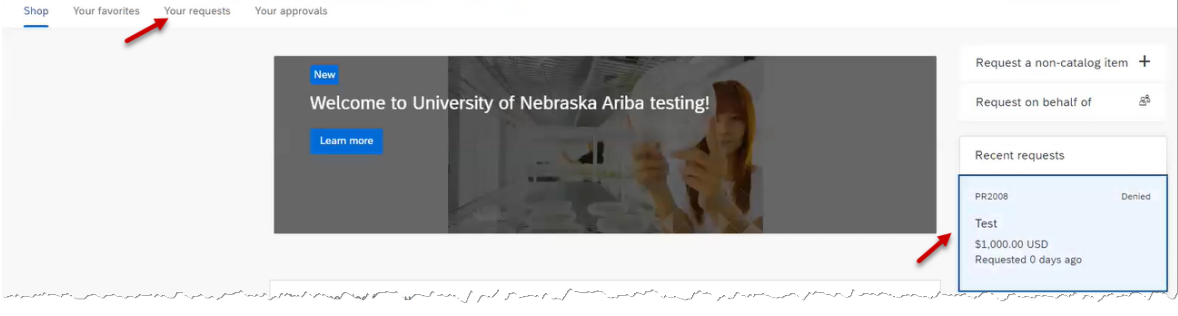

*Updated: 1/4/2024*

#### **PROCEDURE (CONTINUED)**

2. With the denied requisition open, there are three options at the top right of the document: "Withdraw", "Buy again", and "Delete" (click the ellipses icon). Click "Withdraw".

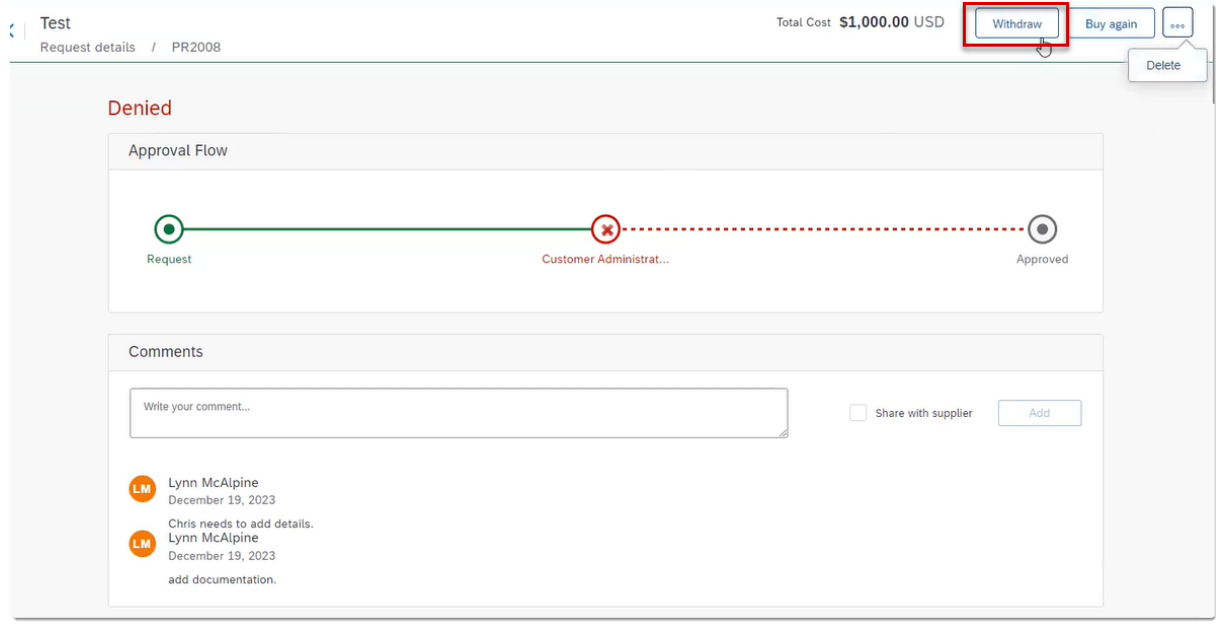

3. A "Withdraw request" dialog box opens. Enter comments in the text field and click "Withdraw".

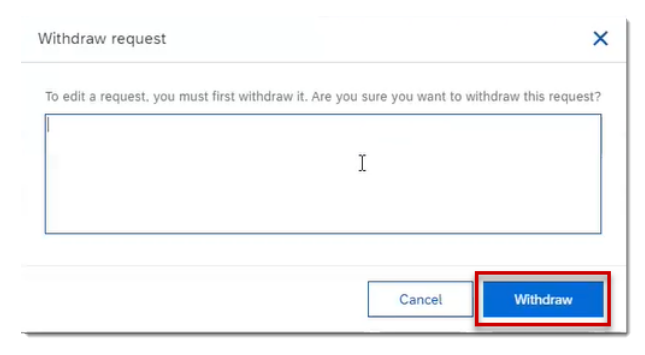

4. A success message appears. Click "View requisition" to open the request.

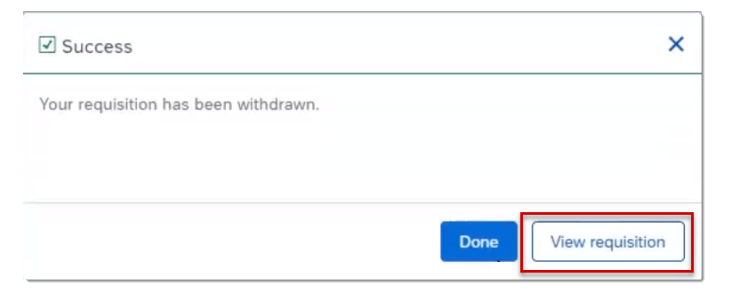

5. Click "Edit", make required changes to the request, and click "Submit" after edits have been made.

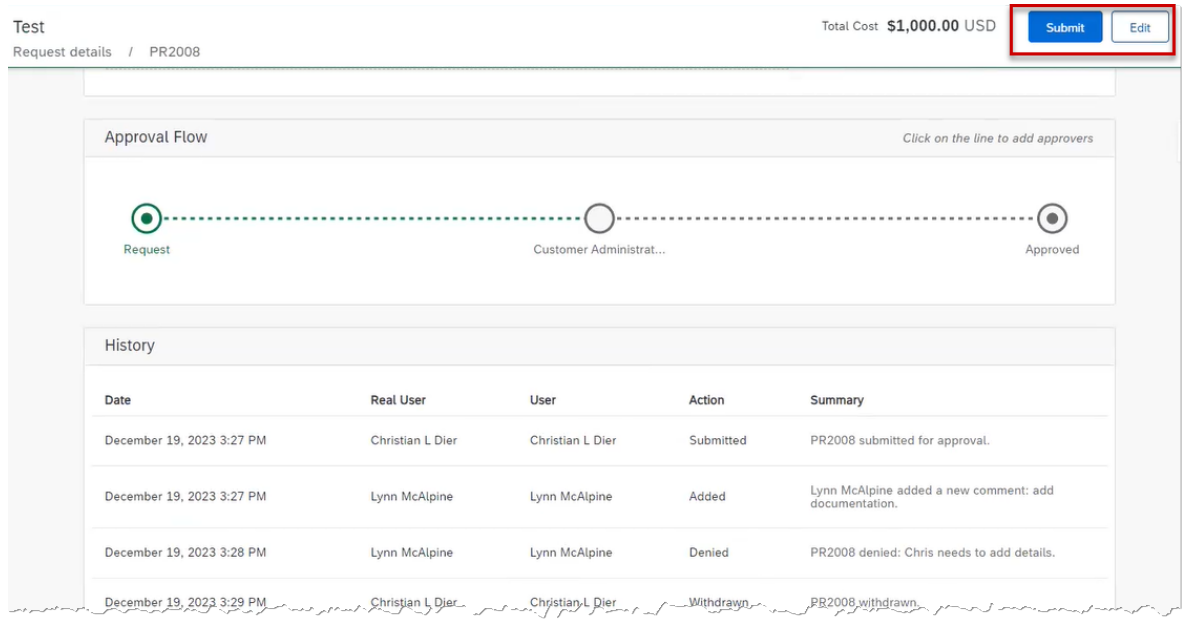

6. A success message opens. Click "Done". The request will be re-routed through the normal approval channels.

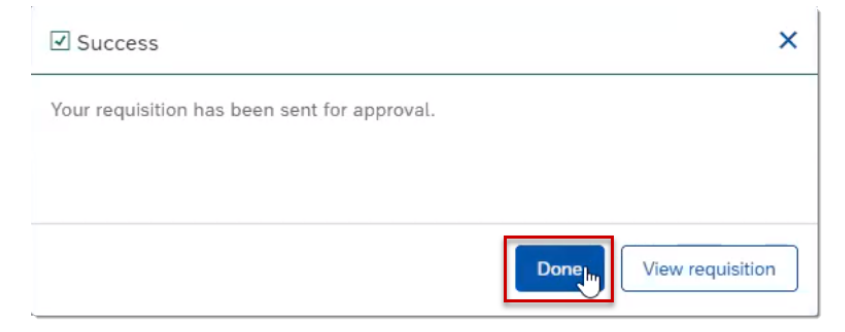